**MultiBoot** Uporabniški priročnik © Copyright 2008 Hewlett-Packard Development Company, L.P.

Informacije v tem priročniku se lahko spremenijo brez poprejšnjega obvestila. Edine garancije za HP-jeve izdelke oziroma storitve so navedene v izrecnih izjavah o jamstvu, priloženih tem izdelkom oziroma storitvam. Noben del tega dokumenta se ne sme razlagati kot dodatno jamstvo. HP ni odgovoren za tehnične ali uredniške napake ali pomanjkljivosti v tem dokumentu.

Prva izdaja: junij 2008

Št. dela dokumenta: 468461-BA1

### **Opomba o izdelku**

Ta priročnik opisuje funkcije, ki so skupne večini modelov. Nekatere od funkcij morda niso na voljo v vašem računalniku.

## **Kazalo**

#### **[1 O zaporedju zagonskih naprav](#page-6-0)**

**2 Omogoč[anje zagonskih naprav s programom Computer Setup](#page-8-0)**

### **[3 Upoštevanje sprememb zagonskega zaporedja](#page-9-0)**

#### **[4 Izbiranje možnosti MultiBoot](#page-10-0)**

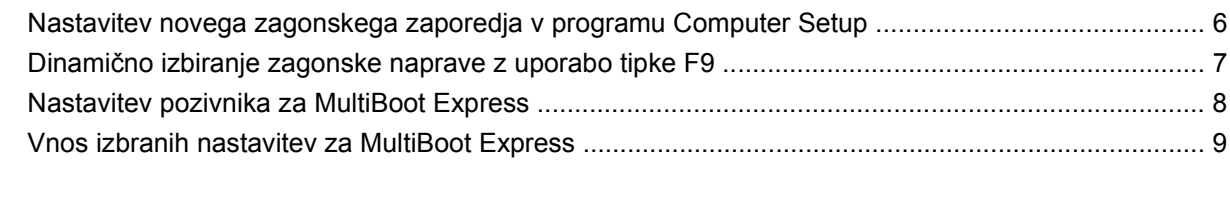

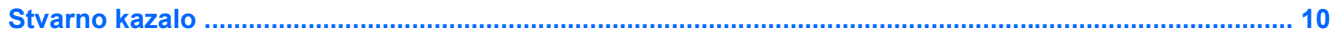

## <span id="page-6-0"></span>**1 O zaporedju zagonskih naprav**

Ko se računalnik zažene, se poskuša sistem zagnati z ene od naprav, ki so na voljo. MultiBoot je pomožni program, ki je omogočen že v tovarni in ki nadzoruje vrstni red, po katerem sistem izbira zagonsko napravo. Zagonske naprave so lahko optični pogoni, disketni pogoni, omrežna kartica (NIC), trdi diski in naprave USB. Zagonske naprave vsebujejo zagonski medij ali datoteke, ki jih računalnik potrebuje za pravilen zagon in delovanje.

**E** OPOMBA: Nekatere zagonske naprave morate omogočiti v programu Computer Setup, preden jih lahko vključite v zagonsko zaporedje.

Tovarniška nastavitev je, da računalnik izbere zagonsko napravo z iskanjem omogočenih zagonskih naprav in zunanjih pogonov v naslednjem zaporedju:

- **E** OPOMBA: Nekaterih zagonskih naprav in zunanjih pogonov vaš računalnik morda ne podpira.
	- Ležišče MultiBay prenosnega računalnika
	- Notranji trdi disk
	- Disketna enota na USB
	- Pogon CD-ROM USB
	- Trdi disk na USB
	- Ethernet prenosnega računalnika
	- **Kartica Secure Digital**
	- Združitvena postaja ležišča MultiBay
	- Zunanji SATA pogon

Vrstni red, po katerem računalnik išče zagonske naprave, lahko spremenite s spremembo zagonskega zaporedja v programu Computer Setup. Prav tako lahko pritisnete esc, medtem ko se prikaže sporočilo "Press the ESC key for Startup Menu" (Pritisnite tipko ESC za meni Startup) na dnu zaslona, nato pa pritisnete f9. Če pritisnete tipko f9, se bo izpisal meni s trenutno izbranimi zagonskimi napravami, vi pa lahko izbirate med njimi. Uporabite lahko tudi funkcijo MultiBoot Express, s katero računalnik nastavite, da vas ob vsakem zagonu ali vnovičnem zagonu vpraša za zagonsko lokacijo.

Če je MultiBoot onemogočen, računalnik uporabi vnaprej določeno zagonsko zaporedje, po katerem najprej išče pogon A. Če ga ne najde, računalnik išče kot zagonsko napravo pogon C. Naprave pogona A so optični pogoni in disketne enote. Naprave pogona C so optični pogoni in trdi diski.

Omrežna kartica (NIC) nima dodeljene oznake pogona.

**E OPOMBA:** Optični pogon (npr. CD-ROM) se lahko zažene bodisi kot pogon A bodisi kot pogon C, odvisno od oblike zapisa CD-ja.

Na spodnjem seznamu je opisana tovarniška nastavitev zagonskega zaporedja pogonov A in C, ko je MultiBoot onemogočen. (Dejansko zaporedje se razlikuje glede na konfiguracijo.)

- Zagonsko zaporedje za zagonske naprave, ki so označene kot pogon A:
	- **1.** Optični pogon v dodatni priklopni napravi ali v dodatnem zunanjem ležišču MultiBay, v katerem je disk formatiran kot pogon A.
	- **2.** Optični pogon v notranjem ležišču MultiBay (samo nekateri modeli), v katerem je disk formatiran kot pogon A.
	- **3.** Disketni pogon v dodatni priklopni napravi ali v dodatnem zunanjem ležišču MultiBay.
- Zagonsko zaporedje za zagonske naprave, ki so označene kot pogon C:
	- **1.** Optični pogon v dodatni priklopni napravi ali v dodatnem zunanjem ležišču MultiBay, v katerem je disk formatiran kot pogon C.
	- **2.** Optični pogon v notranjem ležišču MultiBay (samo nekateri modeli), v katerem je disk formatiran kot pogon C.
	- **3.** Trdi disk v ležišču za trdi disk v računalniku.
	- **4.** Trdi disk v dodatni priklopni napravi ali v dodatnem zunanjem ležišču MultiBay.

**OPOMBA:** Ker omrežni kartici ni dodeljena črka pogona, spreminjanje njenega zagonskega zaporedja ne vpliva na črke pogonov drugih naprav.

## <span id="page-8-0"></span>**2 Omogočanje zagonskih naprav s programom Computer Setup**

Računalnik se lahko zažene z naprave USB ali omrežne kartice samo, če je bila ta najprej omogočena v programu Computer Setup.

Če želite zagnati Compute Setup (Nastavitev računalnika) in kot zagonsko napravo omogočiti napravo USB ali omrežno kartico (NIC), storite naslednje:

- **1.** Vklopite ali ponovno zaženite računalnik, nato pa pritisnite esc, medtem ko se prikaže sporočilo "Press the ESC key for Startup Menu" (Pritisnite tipko ESC za meni Startup) na dnu zaslona.
- **2.** Pritisnite f10, da zaženete namestitev BIOS-a.
- **3.** Zagon z zagonskih medijev, priključenih na vrata USB, ali s pogonov v dodatni priklopni napravi (samo nekateri modeli) omogočite tako, da s kazalnimi napravami ali puščičnimi tipkami izberete **System Configuration** (Konfiguracija sistema) **> Device Configurations** (Konfiguriranje naprav). Prepričajte se, da je izbran **Enabled** (Omogočeno) poleg **USB legacy support** (Podpora za starejši USB).
- **E** OPOMBA: Če hočete uporabljati podporo USB za podedovane naprave, mora biti možnost za vrata USB omogočena. To je že tovarniško nastavljeno. Če vrata postanejo onemogočena, jih ponovno omogočite z izbiro **System Configuration** (Konfiguracija sistema) **> Port Options** (Možnosti vrat), nato pa kliknite **Enabled** (Omogočeno) poleg **USB Port** (Vrata USB).

– ali –

Če hočete omogočiti omrežno kartico, izberite **System Configuration** (Konfiguracija sistema) **> Boot Options** (Možnosti zagona) in nato kliknite **Enabled** (Omogočeno) poleg **PXE Internal NIC boot** (PXE zagon notranje omrežne kartice).

**4.** Da shranite spremembe in zapustite Computer Setup (Nastavitve računalnika), kliknite **Save** (Shrani) v spodnjem levem kotu zaslona, nato pa sledite navodilom, ki se prikažejo na zaslonu.

– ali –

S puščičnimi tipkami izberite **File** (Datoteka) **> Save changes and exit** (Shrani spremembe in dokončaj) in pritisnite tipko enter.

Spremembe bodo začele veljati po ponovnem zagonu računalnika.

**ET OPOMBA:** Če želite omrežno kartico (NIC) povezati s strežnikom Preboot eXecution Environment (PXE) ali Remote Program Load (RPL), ne da bi uporabili funkcijo MultiBoot, pritisnite esc, medtem ko je prikazano obvestilo "Press the ESC key for Startup Menu" (Pritisnite tipko ESC za meni Startup) na dnu zaslona in nato hitro pritisnite f12.

# <span id="page-9-0"></span>**3 Upoštevanje sprememb zagonskega zaporedja**

Preden začnete spreminjati zagonsko zaporedje, razmislite o naslednjem:

- Ko računalnik po spreminjanju zagonskega zaporedja ponovno zaženete, se bo ta zagnal po novem zagonskem zaporedju.
- Če je v računalniku več vrst zagonskih naprav, se bo računalnik poskusil zagnati s prve zagonske naprave vsake vrste (razen optičnih naprav). Če je na primer računalnik priključen na dodatno priklopno napravo (samo nekateri modeli), v kateri je trdi disk, bo ta disk v zagonskem zaporedju prikazan kot trdi disk na vratih USB. Če se bo sistem poskušal zagnati s tega trdega diska na vratih USB in pri tem ne bo uspel, se ne bo poskušal zagnati s trdega diska v ležišču za trdi disk. Namesto tega se bo skušal zagnati z naprave naslednje vrste v zagonskem zaporedju. Vendar če sta v sistemu dve optični napravi in se prva ne zažene (ker v njej ni medija ali pa ta ni zagonski disk), se bo sistem skušal zagnati z druge optične naprave.
- Sprememba zagonskega zaporedja spremeni tudi logična imena pogonov. Če se računalnik na primer zažene s pogona CD-ROM z diskom, formatiranim kot enota C, bo ta CD-ROM postal disk C, trdi disk v ležišču za trdi disk pa bo postal disk D.
- Računalnik se lahko zažene z omrežne kartice (NIC) samo, če je bila ta omogočena v meniju Built-In Device Options (Možnosti vgrajenih naprav) programa Computer Setup in če je bil zagon z nje omogočen v meniju Boot Options (Možnosti zagona) programa Computer Setup. Ker omrežni kartici (NIC) ni dodeljena nobena črka pogona, zagon z nje ne spremeni logičnih imen diskov.
- Diski v dodatni priklopni napravi (samo nekateri modeli) se v zagonskem zaporedju predstavljajo kot zunanje naprave na vratih USB.

## <span id="page-10-0"></span>**4 Izbiranje možnosti MultiBoot**

MultiBoot lahko uporabljate na naslednje načine:

- Za nastavitev novega zagonskega zaporedja, ki ga bo računalnik uporabil vsakič, ko ga boste zagnali, tako da ga nastavite v programu Computer Setup.
- Za dinamično izbiranje zagonske naprave pritisnete tipko esc, medtem ko je na dnu zaslona prikazano sporočilo "Press the ESC key for Startup Menu" (Pritisni tipko ESC za meni Startup), nato pa pritisnete f9, da vstopite v meni Boot Device Options (Možnosti zagonske naprave).
- S programom MultiBoot Expres nastavite različna zagonska zaporedja. Ta funkcija omogoča, da pri vsakem zagonu ali vnovičnem zagonu računalnika izberete zagonsko napravo.

## <span id="page-11-0"></span>**Nastavitev novega zagonskega zaporedja v programu Computer Setup**

Da zaženete program Computer Setup (Nastavitev računalnika) in nastavite zagonsko zaporedje, ki ga računalnik uporabi vsakič ob vklopu ali ponovnem zagonu, storite naslednje:

- **1.** Vklopite ali ponovno zaženite računalnik, nato pa pritisnite esc, medtem ko se prikaže sporočilo "Press the ESC key for Startup Menu" (Pritisnite tipko ESC za meni Startup) na dnu zaslona.
- **2.** Pritisnite f10, da zaženete namestitev BIOS-a.
- **3.** S kazalnimi napravami in puščičnimi tipkami izberite **System Configuration** (Konfiguracija sistema) **> Boot Options** (Možnosti zagona). Prepričajte se, da je izbran **Enabled** (Omogočeno) poleg **MultiBoot** (Zagon več operacijskih sistemov).
	- **E OPOMBA:** MultiBoot je že tovarniško nastavljen.
- **4.** S kazalnimi napravami in puščičnimi tipkami izberite napravo s seznama.
- **5.** Da premaknete napravo navzgor po zagonskem seznamu, uporabite kazalno napravo, da kliknete na znak (+) ali pritisnite tipko +.

– ali –

Da premaknete napravo navzdol po zagonskem seznamu, kliknite na znak (-) ali pritisnite tipko -.

**6.** Da shranite spremembe in zapustite Computer Setup (Nastavitve računalnika), kliknite **Save** (Shrani) v spodnjem levem kotu zaslona, nato pa sledite navodilom, ki se prikažejo na zaslonu.

– ali –

S puščičnimi tipkami izberite **File** (Datoteka) **> Save changes and exit** (Shrani spremembe in dokončaj) in pritisnite tipko enter.

Spremembe bodo začele veljati po ponovnem zagonu računalnika.

## <span id="page-12-0"></span>**Dinamično izbiranje zagonske naprave z uporabo tipke F9**

Če hočete dinamično izbrati zagonsko napravo za trenutno zagonsko zaporedje, storite naslednje:

- **1.** Odprite meni Select Boot Device (Izberi zagonsko napravo), tako da ob vklopu ali ponovnem zagonu pritisnete tipko esc, medtem ko se prikaže sporočilo "Press the ESC key for Startup Menu" (Pritisni tipko ESC za meni Startup) na dnu zaslona.
- **2.** Pritisnite f9.
- **3.** S kazalnimi napravami ali puščičnimi tipkami izberite zagonsko napravo in pritisnite enter.

Spremembe bodo začele veljati takoj.

## <span id="page-13-0"></span>**Nastavitev pozivnika za MultiBoot Express**

Da zaženete program Computer Setup (Nastavitev računalnika) in da nastavite računalnik, da ob vsakem vklopu ali vnovičnem zagonu prikaže zagonske lokacije za MultiBoot, storite naslednje:

- **1.** Vklopite ali ponovno zaženite računalnik, nato pa pritisnite esc, medtem ko se prikaže sporočilo "Press the ESC key for Startup Menu" (Pritisnite tipko ESC za meni Startup) na dnu zaslona.
- **2.** Pritisnite f10, da zaženete namestitev BIOS-a.
- **3.** Uporabite kazalne naprave ali puščične tipke, da izberete **System Configuration** (Konfiguracija sistema) **> Boot Options** (Možnosti zagona), nato pa pritisnite enter.
- **4.** V polju **Express Boot Popup Delay (Sec)** (Zakasnitev pojavnega okna Express Boot [sek]) vnesite čas v sekundah, ko bo računalnik izpisal zagonske lokacije, preden izbere privzeto lokacijo iz nastavitev MultiBoot. (Ko je izbrana 0, se pri lokaciji zagona ne prikaže meni Express Boot).
- **5.** Da shranite spremembe in zapustite Computer Setup (Nastavitve računalnika), kliknite **Save** (Shrani) v spodnjem levem kotu zaslona, nato pa sledite navodilom, ki se prikažejo na zaslonu.
	- ali –

S puščičnimi tipkami izberite **File** (Datoteka) **> Save changes and exit** (Shrani spremembe in dokončaj) in pritisnite tipko enter.

Spremembe bodo začele veljati po ponovnem zagonu računalnika.

## <span id="page-14-0"></span>**Vnos izbranih nastavitev za MultiBoot Express**

Ko se pri zagonu prikaže meni Express Boot, imate naslednje možnosti:

- Če želite v meniju Express Boot določiti zagonsko napravo, jo izberite pred iztekom časovne omejitve in pritisnite enter.
- Če želite preprečiti, da bi računalnik izbral trenutno nastavitev MultiBoot, pred iztekom časovne omejitve pritisnite katerokoli tipko. Računalnik se ne bo zagnal, dokler ne izberete zagonske naprave in pritisnete enter.
- Če želite uporabiti privzeto nastavitev v MultiBoot, počakajte, da se izteče časovna omejitev.

## <span id="page-15-0"></span>**Stvarno kazalo**

#### **L**

Logi čna imena pogonov [4](#page-9-0)

#### **M**

Možnosti MultiBoot [5](#page-10-0) MultiBoot Express [1](#page-6-0), [8](#page-13-0)

#### **N**

Nastavljanje ra čunalnika (Computer Setup) nastavitev pozivnika za MultiBoot Express [8](#page-13-0) nastavljanje zagonskega zaporedja [6](#page-11-0) omogo čanje zagonskih naprav [3](#page-8-0) Network Service Boot (Servisni zagon iz omrežja) [3](#page-8-0)

### **O**

Omrežna kartica (NIC) kot zagonska naprava [1](#page-6-0), [3](#page-8-0)

### **P**

Pogoni, zagonsko zaporedje [1](#page-6-0)

### **S**

Spreminjanje zagonskega zaporedja [4](#page-9-0), [6](#page-11-0) Strežnik PXE [3](#page-8-0)

### **Z**

Zagonske naprave, omogo čanje [3](#page-8-0) Zagonske naprave pogona A [1](#page-6-0) Zagonske naprave pogona C [1](#page-6-0) Zagonsko zaporedje [1](#page-6-0)

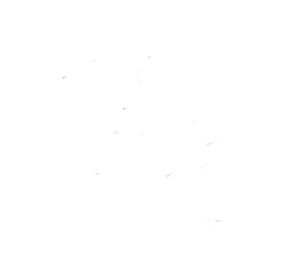